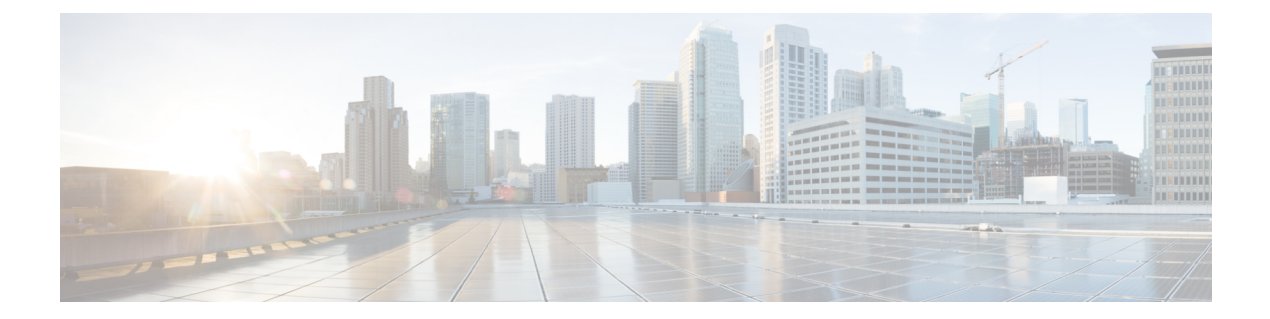

# **Configuring and Validating Radio Channel and Bandwidth**

- [Configuring](#page-0-0) Operating Channel from CLI, on page 1
- [Configuring](#page-0-1) Channel Bandwidth from CLI, on page 1
- Validating Operating Channel and [Bandwidth](#page-1-0) from CLI, on page 2
- [Configuring](#page-1-1) Radio Channel and Bandwidth from GUI, on page 2
- [Configuring](#page-2-0) VLAN Settings, on page 3
- Rules for Packet [Management,](#page-3-0) on page 4
- [Configuring](#page-4-0) Fluidity using GUI, on page 5
- [Configuring](#page-8-0) Fluidity using CLI, on page 9
- [Configuring](#page-9-0) Fluidity Coloring, on page 10

### <span id="page-0-0"></span>**Configuring Operating Channel from CLI**

To configure operating channel, use the following CLI commands:

- **1.** Configure the wireless device with radio interface number  $\leq 1$  or  $2 \geq$ Device# configure dot11Radio <interface>
- **2.** Set the operating channel id and the valid range is from 1 to 256

Device# configure dot11Radio <interface> channel <channel id>

**3.** To end the current configuration, use the following CLI command: Device (configure dot11Radio <interface> channel <channel id>)# end Example:

Device# configure dot11Radio [1|2] channel <1 to 256>

### <span id="page-0-1"></span>**Configuring Channel Bandwidth from CLI**

To configure channel bandwidth, use the following CLI commands:

**1.** Configure the wireless device with radio interface number <1 or 2>. Device# configure dot11Radio <interface>

- **2.** Set channel bandwidth in MHz and currently supported bandwidth values are 20, 40, 80, and 160 MHz.
	- Radio 1 supports 20, 40, and 80 MHz bandwidths.
	- Radio 2 supports 20, 40, 80, and 160 MHz bandwidths.

Device# configure dot11Radio <interface> band-width [20|40|80|160]

**3.** To end this configuration, use the following CLI command:

```
Device (configure dot11Radio <interface> band-width [20|40|80|160])# end
Example:
```

```
Device# configure dot11Radio [1|2] band-width [ 20|40|80|160]
```
### <span id="page-1-0"></span>**Validating Operating Channel and Bandwidth from CLI**

To validate radio channel and bandwidth, use the following show command:

Device# show dot11Radio <interface> config

Example:

```
Device# show dot11Radio 1 config
Interface : enabled
Mode : fluidmax secondary
Frequency : 5180 MHz
Channel : 36
Channel width : 40 MHz
Device# show dot11Radio 2 config
Interface : enabled
Mode : fluidity
Frequency : 5785 MHz
Channel : 157
Channel width : 40 MHz
```
### <span id="page-1-1"></span>**Configuring Radio Channel and Bandwidth from GUI**

To configure Radio channel and bandwidth using GUI, set the operating channel ID, Radio mode as Fluidity or fixed infrastructure and set the Radio frequency range and bandwidth.

Following image shows the configuration of Radio channel and bandwidth:

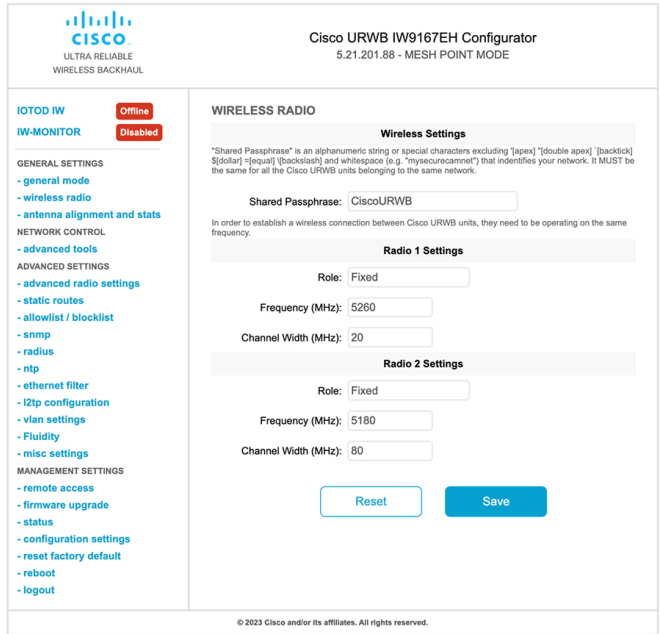

Following image shows the status of Radio channel and bandwidth configuration and specific information of each wireless interface.

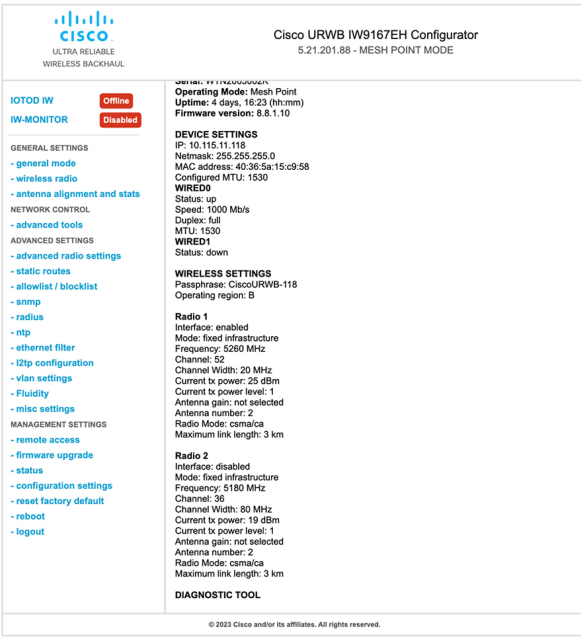

## <span id="page-2-0"></span>**Configuring VLAN Settings**

Default VLAN configuration parameters for the access point are:

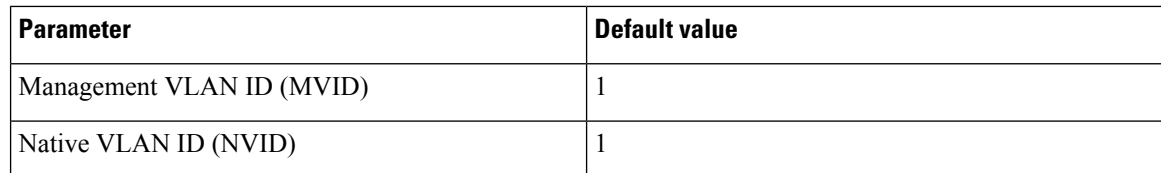

To connect the access point to a VLAN that is part of the local wireless network, follow these steps:

#### **Step 1** In the **ADVANCED SETTINGS**, click **vlan settings**.

The **VLAN SETTINGS** window appears.

### **VLAN SETTINGS**

When the Native VLAN is enabled (VID != 0), untagged packets received on the trunk port will be assigned to the specified VLAN ID. When disabled (VID = 0), VLAN trunking will operate according to the IEEE 802.1Q standard, i.e. only tagged packets will be allowed on the port (including those of the management VLAN).

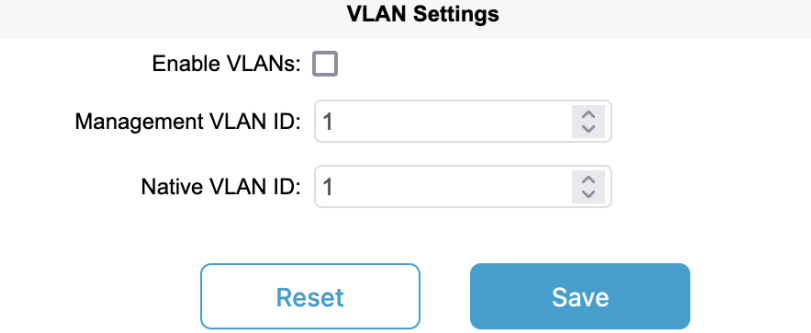

- **Step 2** Check the **Enable VLANs** checkbox to connect the access point to a VLAN that is part of the local wireless network.
- **Step 3** Enter the management identification number of the VLAN in the **Management VLAN ID** field. For detailed info about vlan settings and packet management, see Rules for Packet [Management](#page-3-0).
	- The same **Management VLAN ID** must be used on all the access points that are part of the same mesh network. **Note**
- **Step 4** Enter the native identification number of the VLAN in the **Native VLAN ID** field.
- <span id="page-3-0"></span>**Step 5** Click **Save**.

### **Rules for Packet Management**

#### **Traffic Management**

The incoming data packets are classified based on the following parameter values:

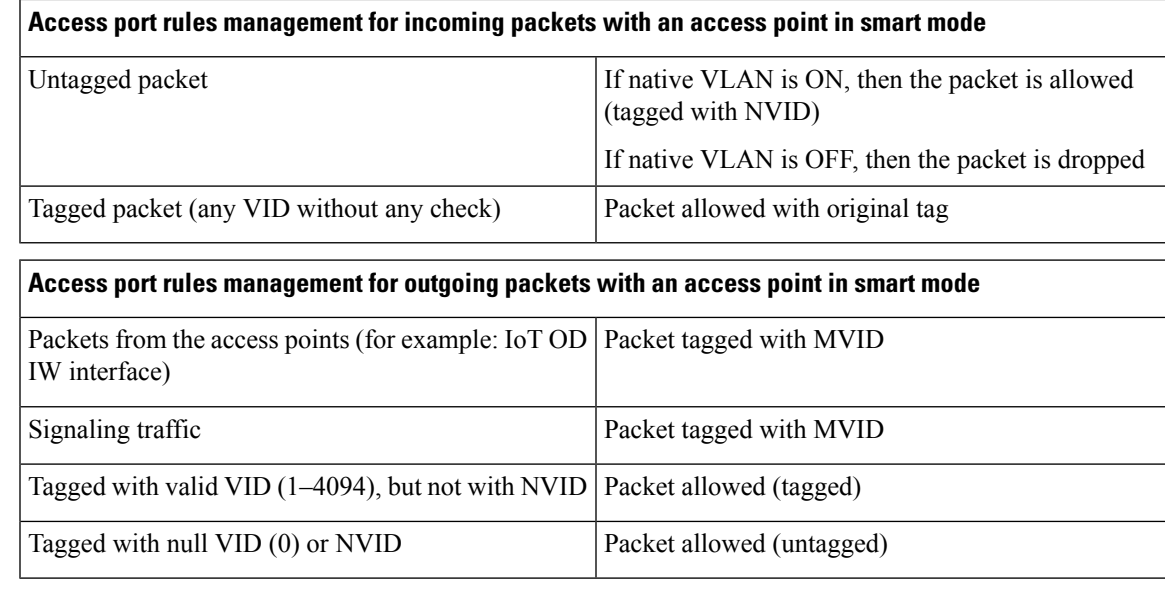

The packets transmitted through the Cisco VIC SFP+ interface is always tagged with a VLAN header. The interface transmits outgoing packets are classified as untagged with an IEEE 802.1p header with a VLAN ID tag of 0.

### <span id="page-4-0"></span>**Configuring Fluidity using GUI**

To configure a Fluidity mode using GUI, follow these scenarios:

**1.** In the **GENERAL SETTINGS**, click **wireless radio**.

The **WIRELESS RADIO** window appears.

**2.** Choose Radio mode as **Fluidity** from the **Role** drop-down list.

**Note**

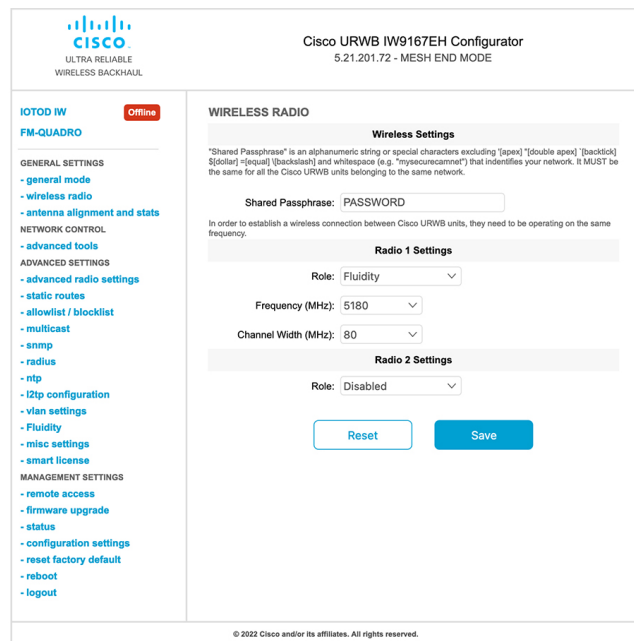

Once you choose Radio role as **Fluidity**, go to **Fluidity** settings. To go to Fluidity, follow these steps:

**1.** In the **ADVACED SETTINGS**, click **Fluidity**.

The **FLUIDITY** window appears.

- **2.** In the **Fluidity Settings**, choose **Unit Role** from the drop-down list. Make device role as any one of following mode:
	- Infrastructure
	- Infrastructure (wireless relay)
	- Vehicle

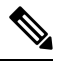

**Note**

• Vehicle ID must be unique among all the mobile devices installed on the same vehicle.

• If the device installed on different vehicles must use different Vehicles IDs'.

**3.** Check the **Automatic Vehicle ID** check box to automatically set Vehicle ID for mobile units.

I

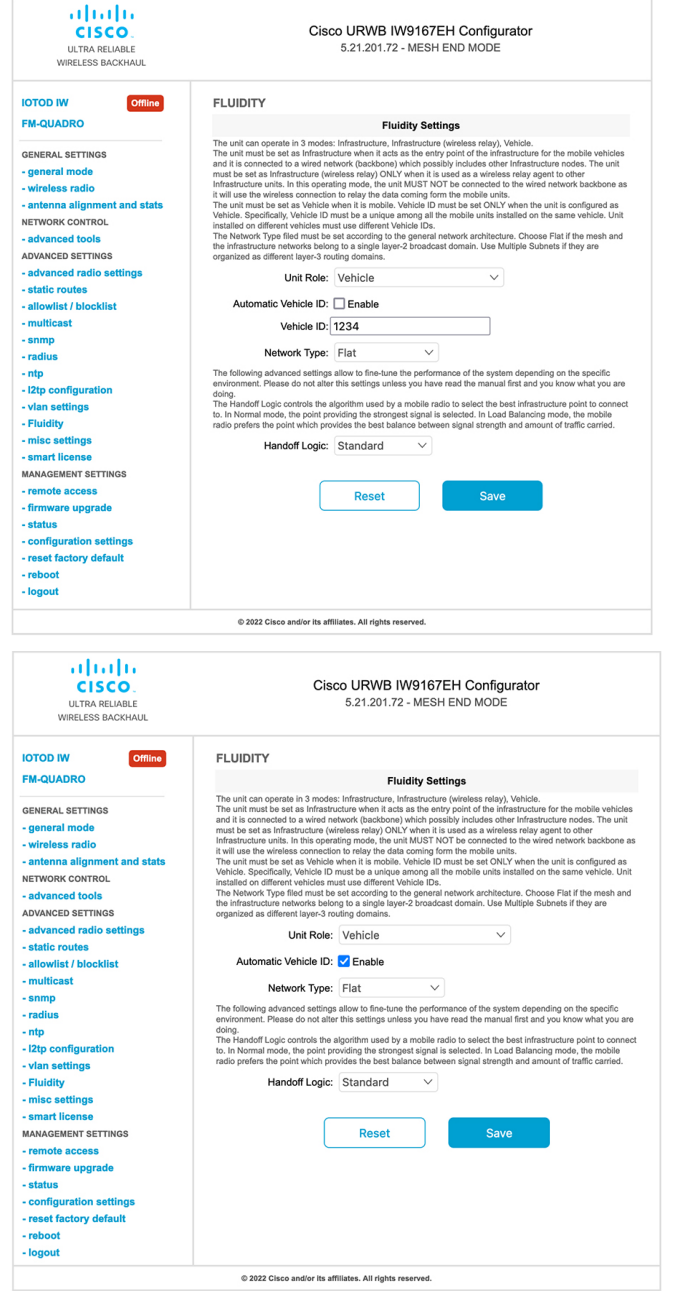

Following Fluidity configuration shows wireless interface device role configured as infrastructure mode:

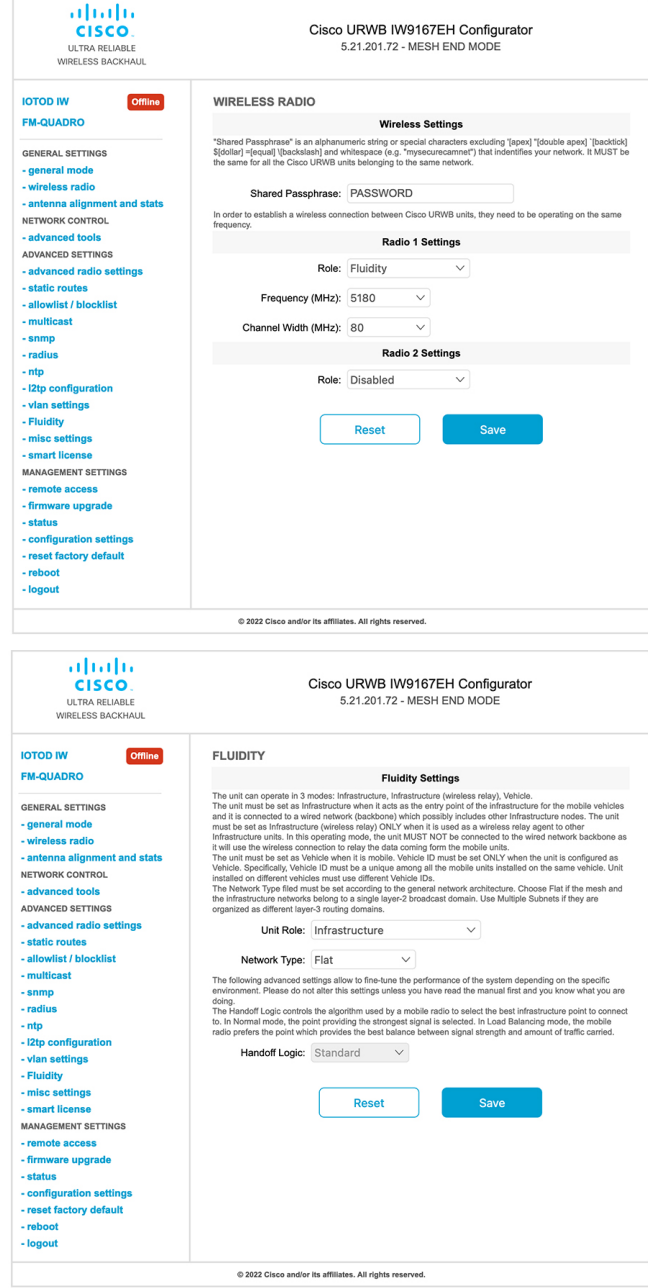

The following image shows, both radios must be configured as Fluidity for role Vehicle. if one wireless interface is configured in fixed mode and the other one is configured in Fluidity mode then unit role Vehicle cannot be selected.

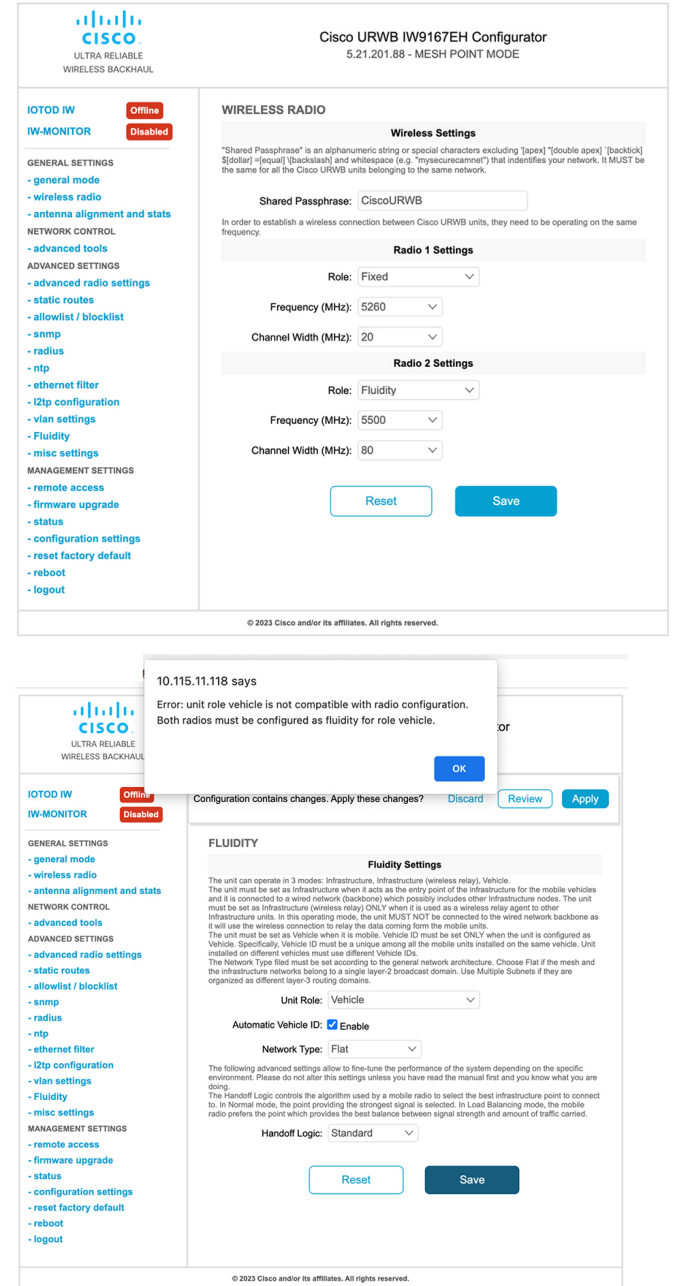

## <span id="page-8-0"></span>**Configuring Fluidity using CLI**

To enable Fluidity, use the following CLI commands:

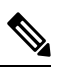

**Note** At least one radio interface should be in Fluidity mode.

Device# configure dot11Radio <interface> mode fluidity

Example to enable Fluidity for radio 1:

configure dot11Radio 1 mode fluidity

If the desired Fluidity role is Vehicle both radios should be in Fluidity mode:

```
configure dot11Radio 1 mode fluidity
configure dot11Radio 2 mode fluidity
```
### **Configuring Fluidity Role using CLI**

To configure Fluidity role (infra or client), use the following CLI commands:

**1.** Configure the Fluidity role (infrastructure or mobile).

Device# configure fluidity id

**2.** Configure Fluidity id mode.

```
Device# configure fluidity id {mode}
Mode is one of the following values
vehicle-auto - vehicle mode with automatic vehicle ID selection
vehicle ID - (alphanumeric) vehicle mode with manual ID.
infrastructure - infrastructure mode
wireless-relay - wireless infrastructure with no ethernet connection to the backhaul
```
**3.** To end this configuration, use the following CLI command:

Device (configure fluidity id {mode}) # end

Device# wr

Example:

```
Device# configure fluidity id [vehicle-auto | infrastructure | vehicle-id |
wireless-relay]
```
### <span id="page-9-0"></span>**Configuring Fluidity Coloring**

Fluidity Coloring is introduced from UIW Release 17.12.1. It enables wayside or outside devices (Fluidity infrastructure devices) to be given specific color codes to enhance or drive the handoff process, and with the standard configuration handoff decision is made based on received signal strength indication (RSSI).

**Typical use case:** When a train is travelling on one side of the track in one direction (metro line with single tunnel for both track directions) and does not need to connect to the access point located on the opposite side of the tunnel, so mark the access point on each side with a different color to prevent occasional handovers to infrastructure devices on the opposite track.

#### **Fluidity Coloring Logic**

The following image explains the Fluidity coloring logic and painter is a key role for wayside or outside device (Fluidity infrastructure device):

Ш

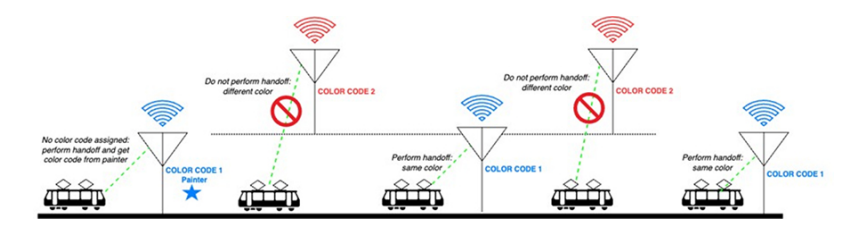

The process of Fluidity coloring as follows:

- Based on the color code, painter notifies the Fluidity vehicle device which Fluidity infrastructure devices are suitable for the handoff.
- The Fluidity vehicle device ignores the color settings and continues to use the standard handoff mechanism (based on RSSI level) until it detects a painter.
- Once the Fluidity vehicle device completes the handoff on a Fluidity infrastructure device with the painter configuration, it starts considering only Fluidity infrastructure devices with the same color code or other painters Fluidity infrastructure devices.
- Multiple Fluidity infrastructure devices acting as painters are allowed.

The following table explains the Fluidity color role and its corresponding options:

#### **Table 1: Fluidity Coloring Role**

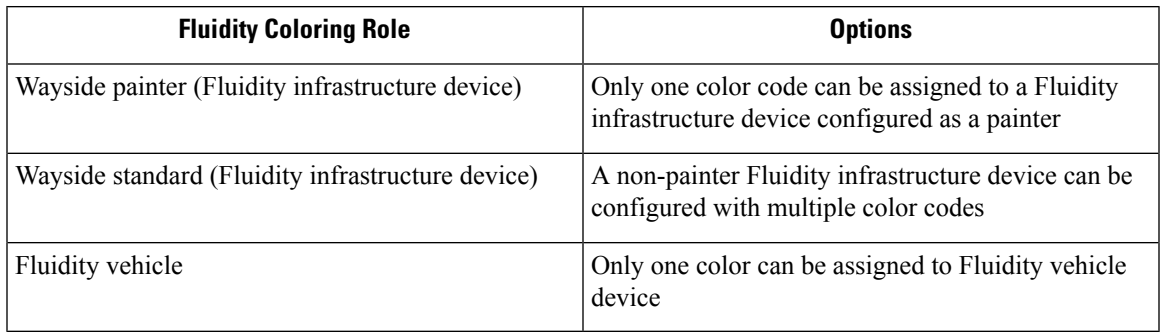

#### **Configuring Fluidity Coloring using CLI**

To configure a Fluidity color mode, use the following CLI commands:

```
Device# configure fluidity color mode
                 Disabled: disable coloring
                 Enabled: enable coloring
```

```
Device# configure fluidity color value
WORD quoted list of colors from 1 to 7 or "p X" for painter (for example: "1 2 6", "4", "p
1"). "clear" to reset
```
#### Example (painter):

```
Device# configure fluidity color mode enabled
Device# configure fluidity color value "p 1"
Device# write
Device# reload
```
#### Example (non-painter):

Device# configure fluidity color mode enabled Device# configure fluidity color value "3 4 5" Device# write Devie# reload

#### Example (clear):

Device# configure fluidity color value clear Device# write Device# reload

#### **Verifying Fluidity Coloring using CLI**

To verify a Fluidity color mode, use the following show commands:

Device# #show fluidity config

Example (painter):

Device# show fluidity config ... Color: enabled, current: p 1 ...

#### Example (non-painter):

Device# show fluidity config

... Color: enabled, current: 3 4 5 ...

#### Example (clear):

Device# show fluidity config ... Color: enabled, current: 0

...

#### **Configuring Fluidity Coloring RSSI Threshold**

The Fluidity vehicle device temporarily ignore the Fluidity coloring settings if there is a coverage hole and the current RSSI is less than the configured RSSI threshold. In this case, the Fluidity vehicle device retain it's Fluidity coloring settings and ignores them until it receives a handoff from a Fluidity infrastructure device that has the current color code. The Fluidity vehicle device resets its Fluidity coloring settings to the default value (no color) after four consecutive handoffs on a Fluidity infrastructure device with color codes differs from the present value.

#### **Configuring Fluidity Coloring RSSI Threshold using CLI**

```
Device# configure fluidity color rssi-threshold
        <0-96> COLOR_RSSI_THRESHOLD
```
Example:

```
Device# configure fluidity color rssi-threshold 55
Device# write
Device# reload
```
#### **Verifying Fluidity Coloring RSSI Threshold using CLI**

Device# show fluidity config

#### Example:

Device# show fluidity config ...

I

Color: enabled, current: 0 Color min RSSI threshold: 55

L